*Revista Arbitrada Interdisciplinaria de Ciencias de la Educación, Turismo, Ciencias Sociales y Económicas, Ciencias del Agro y Mar y Ciencias Exactas y Aplicadas*

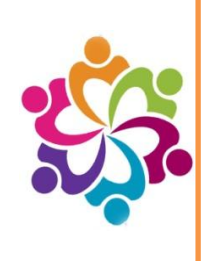

#### **ROL DE AUTOR [Nuevo envío]**

Antes de iniciar el proceso de envió usted debe registrarse como lector en el en la revista seleccionada. Si desea enviar un artículo para su evaluación deberá realizar vía correo la petición para ser promovido a autor.

Se le avisara por correo electrónico de su promoción a autor de la revistas.

Ya promovido a su nuevo rol de autor ingrese con sus datos al site de la revista. Existen dos opciones

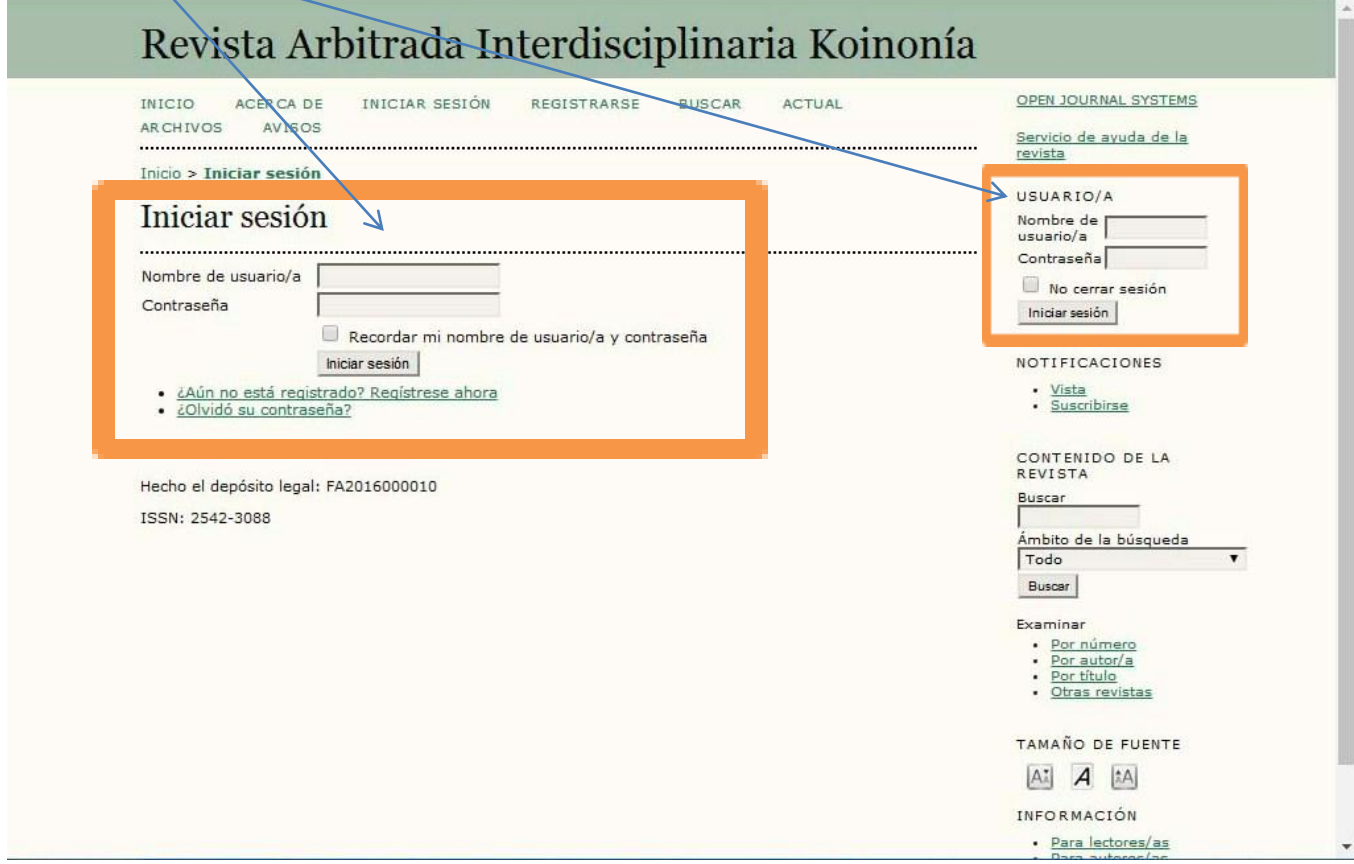

## *Revista Arbitrada Interdisciplinaria de Ciencias de la Educación, Turismo, Ciencias Sociales y Económicas, Ciencias del Agro y Mar y Ciencias Exactas y Aplicadas*

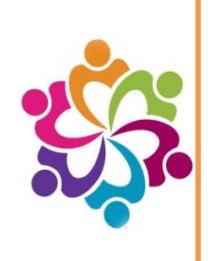

Si el proceso fue un éxito y usted fue promovido a autor/a encontrara en su página principal de usuario activo su nuevo rol y los demás roles asignados anteriormente.(Recuerde que los roles asignado son sólo para la revista seleccionad. Pudiendo ser usted en una revista autor y en otros un lector

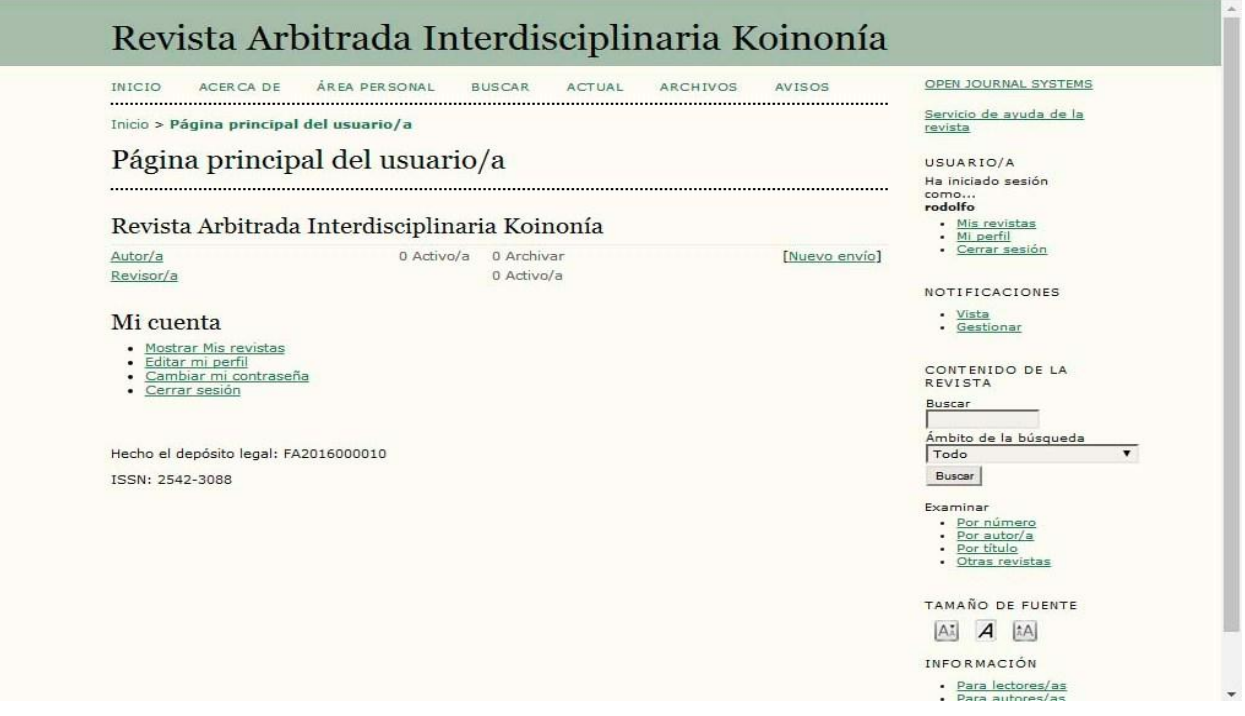

Para dar inicio al proceso de envío de un nuevo artículo, recuerde haber cumplido con la políticas de publicación de la revistas. En caso de dudas puede visitar nuestro site [www.fundacionkoinonia.com.ve](http://www.fundacionkoinonia.com.ve/) en sección revistas donde encontrar nuestras normas editoriales.

Si su artículo cumple con la normas puede iniciar el proceso de envió. Para ello en la sección página principal de usuario en la sección de autor/a encontrara un link activo llamado Nuevo Envió.

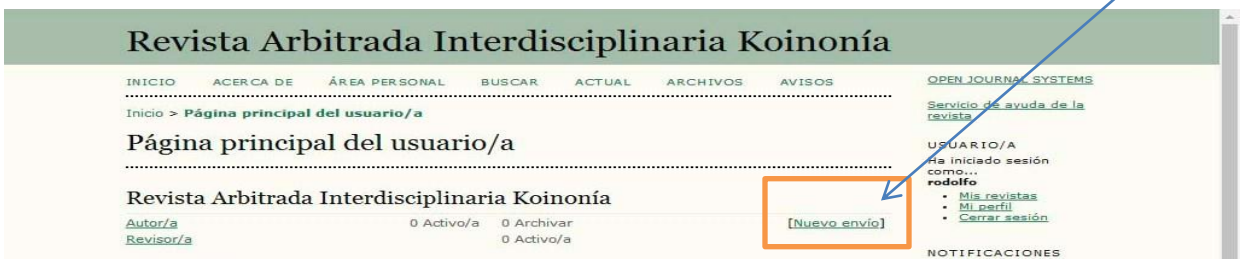

## *Revista Arbitrada Interdisciplinaria de Ciencias de la Educación, Turismo, Ciencias Sociales y Económicas, Ciencias del Agro y Mar y Ciencias Exactas y Aplicadas*

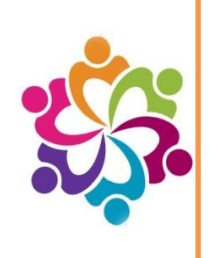

El proceso está dividido en 5 pasos. Los cuales deberá completar. Los formularios señalados con \* (asterisco) son obligatorios. Pero para una mayor exactitud no deje nada en blanco.

#### **Paso 1. Comenzar el envío**

- Marcar todos los puntos de la **Lista de comprobación de envío**

- Aceptar las políticas de la revista
- Aclarar las políticas de privacidad
- Enviar si se desea comentarios al editor/a

Al completar los campos requerido recuerde guardar los datos para continuar con el segundo paso.

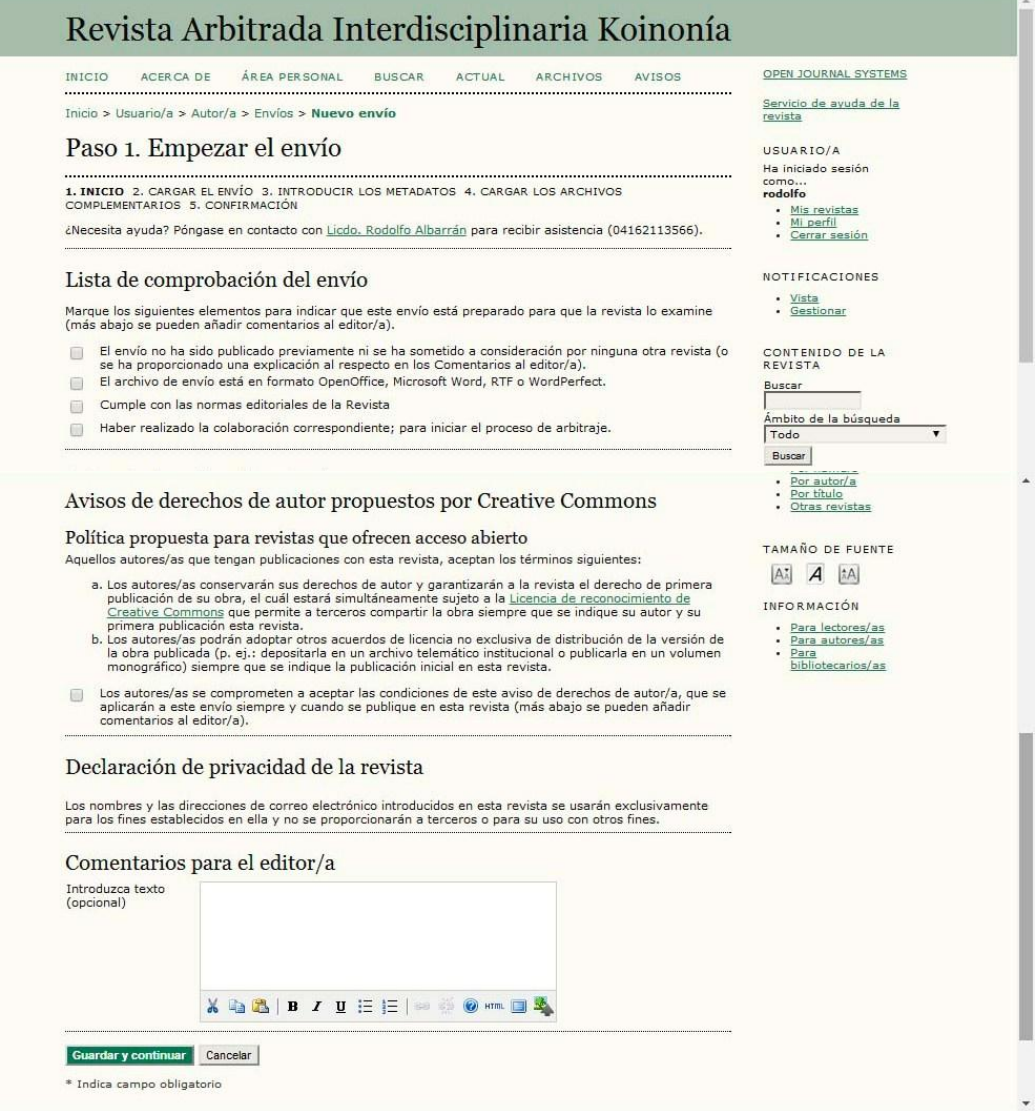

*Revista Arbitrada Interdisciplinaria de Ciencias de la Educación, Turismo, Ciencias Sociales y Económicas, Ciencias del Agro y Mar y Ciencias Exactas y Aplicadas*

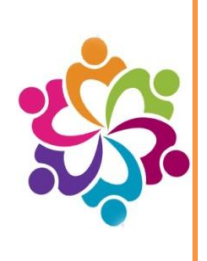

#### **Paso 2. Subir el envío**

Elegir el fichero y SUBIR. En caso de dudas puede encontrar una pequeña guía y datos de contacto en caso de necesitar ayuda en esta misma sección (Si el archivo pesa más de 2 megas no se subirá, habrá que reducirlo)

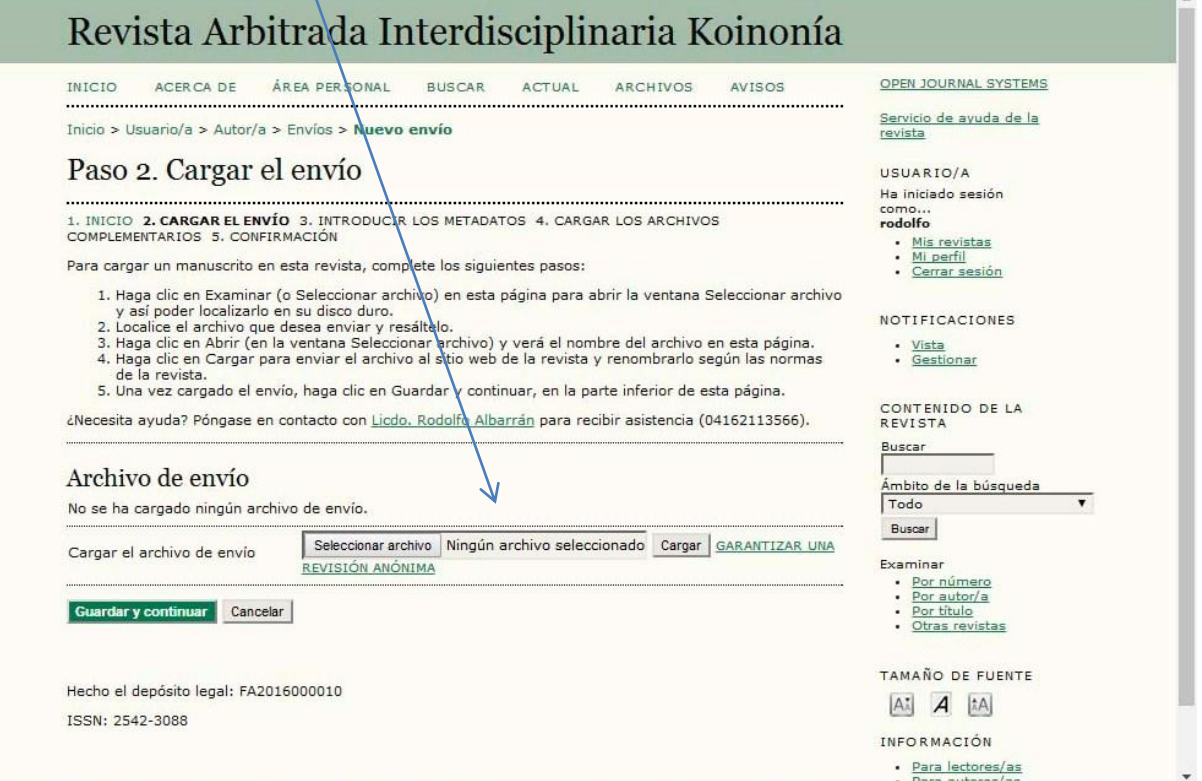

Recuerde GUARDAR Y CONTINUAR

#### **Paso 3. Introducción de los metadatos del envío Autores**

Tanto los nombres como los apellidos de los autores irán en Minúsculas (no Versales ni Mayúsculas)

Campos que se deberán rellenar:

- Primer nombre (obligatorio)
- Segundo nombre (si lo tuviera)
- Apellidos (obligatorio)
- Correo-e (obligatorio. Si no lo tuviera, será el general de contacto de la revista)
- Registro ORCID (si lo tuviera)
- Institución
- País

#### *Revista Arbitrada Interdisciplinaria de Ciencias de la Educación, Turismo, Ciencias Sociales y Económicas, Ciencias del Agro y Mar y Ciencias Exactas y Aplicadas*

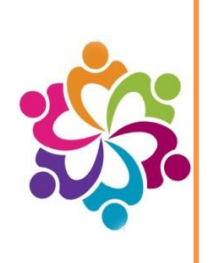

-Resumen biográfico

Si son más de dos autores, uno deberá ir como contacto principal, por defecto es el primero, pero si hubiera otro se marcaría "Contacto principal para correspondencia editorial."

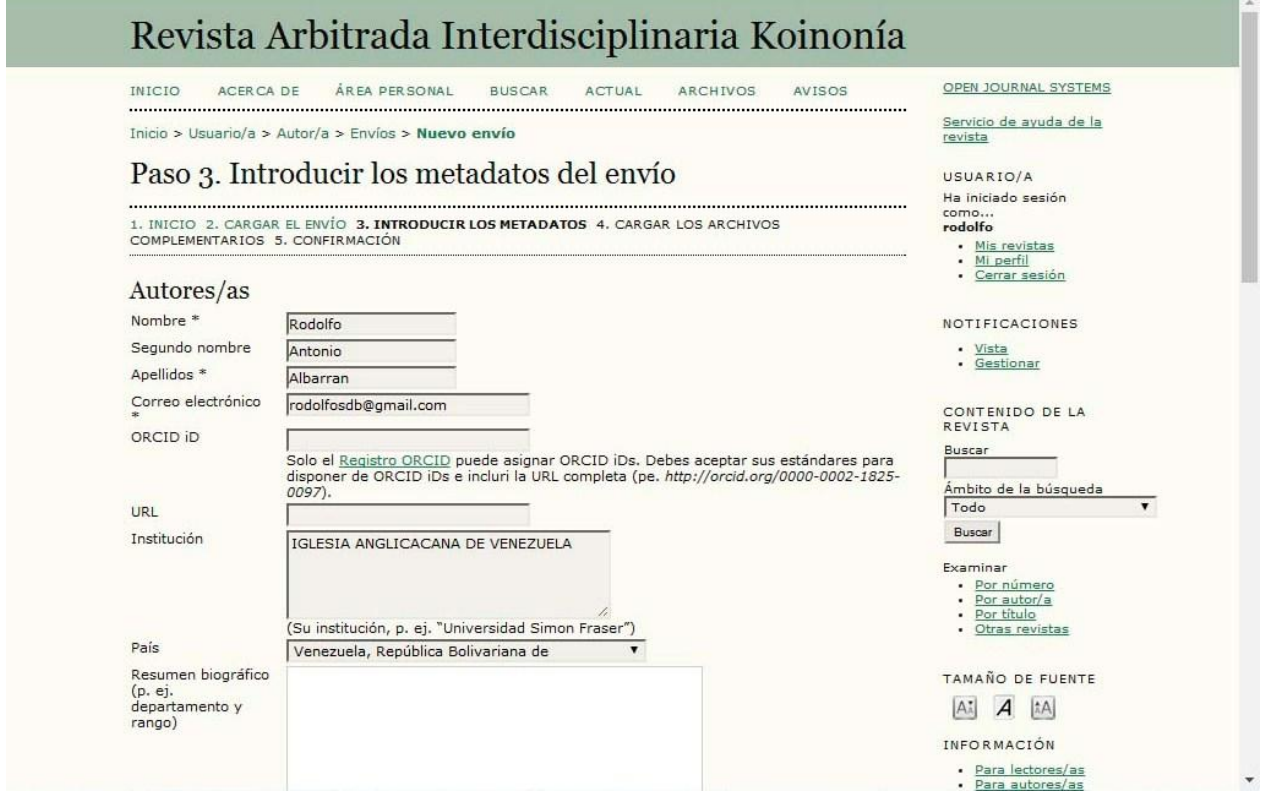

#### **Título y resumen**

Se deberá rellenar:

- **Título** (obligatorio) Si lleva un texto en cursiva hay que añadir comillas
- **Resumen** (en el caso de artículos de investigación, en reseñas no es obligatorio)

Para introducir el **Resumen** es preferible editarlo en el HTML o con la opción "Pegar desde" (esta opción suele ser más rápida si copias desde Word). En el editor del texto se pueden poner cursivas y negritas

*Revista Arbitrada Interdisciplinaria de Ciencias de la Educación, Turismo, Ciencias Sociales y Económicas, Ciencias del Agro y Mar y Ciencias Exactas y Aplicadas*

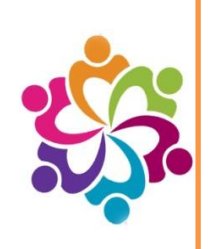

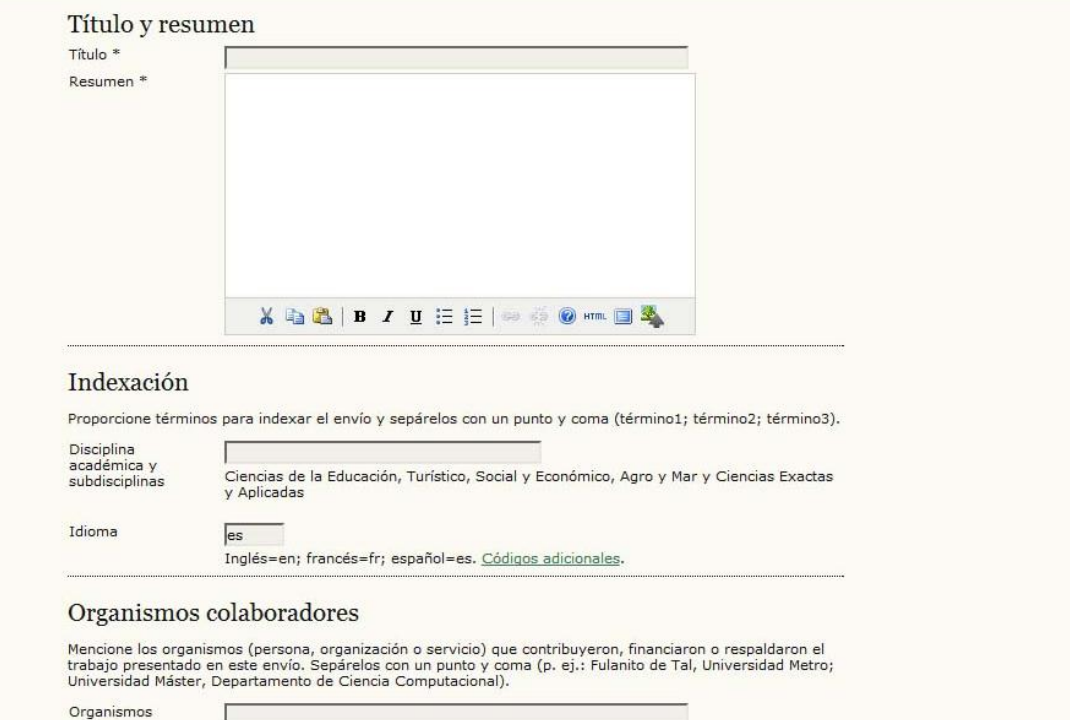

#### **Indexación**

#### - **Palabras clave**

Deben ir separadas por punto y coma (;)

Nota: Cambiar el **Idioma del formulario** para introducir los metadatos en otros idiomas

Rellenar:

- **Título**
- **Resumen**
- **Palabras clave**

Repetir la operación para los diferentes idiomas **cambiando la pestaña** de cada uno de los idiomas.

**Organismos colaboradores** (si las tuviera)

## *Revista Arbitrada Interdisciplinaria de Ciencias de la Educación, Turismo, Ciencias Sociales y Económicas, Ciencias del Agro y Mar y Ciencias Exactas y Aplicadas*

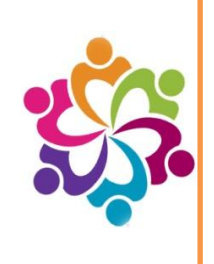

Por últimos la referencias del artículo enviado. En caso de poseerlas siga las instrucciones.

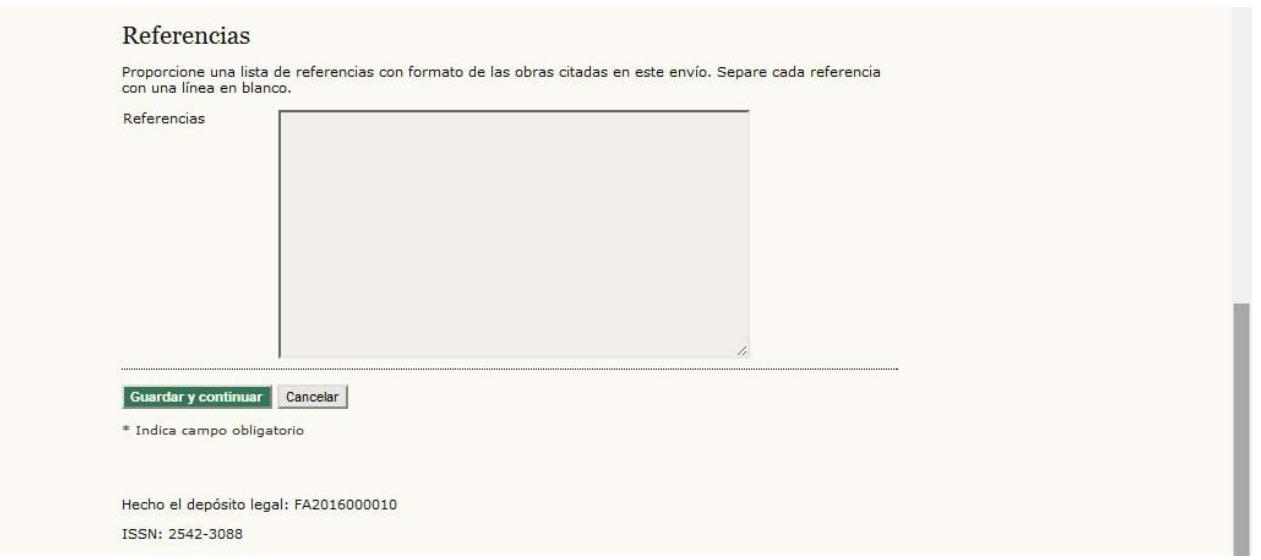

Completados los formularios GUARDAR Y CONTINUAR

#### **Paso 4. Subir ficheros complementarios**

Si tuviera se añadirían aquí.

Se pueden añadir más de uno. Puede encontrar en esta misma sección los posibles archivos que puede subir para complementar el articulo

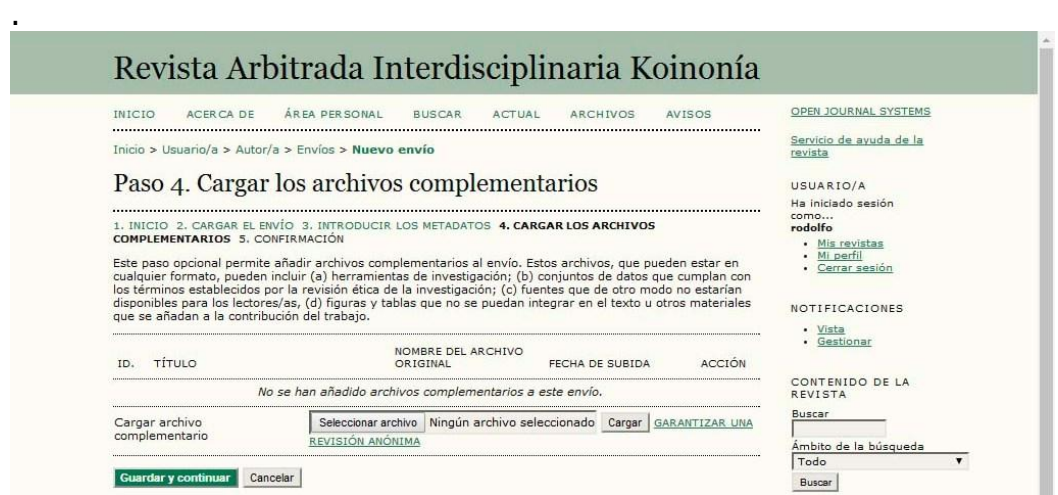

Si no tuviera, directamente GUARDAR Y CONTINUAR

*Revista Arbitrada Interdisciplinaria de Ciencias de la Educación, Turismo, Ciencias Sociales y Económicas, Ciencias del Agro y Mar y Ciencias Exactas y Aplicadas*

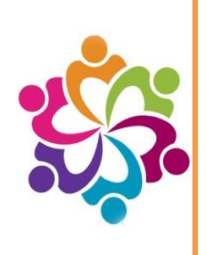

#### **Paso 5. Confirmar el envío** FINALIZAR EL ENVÍO

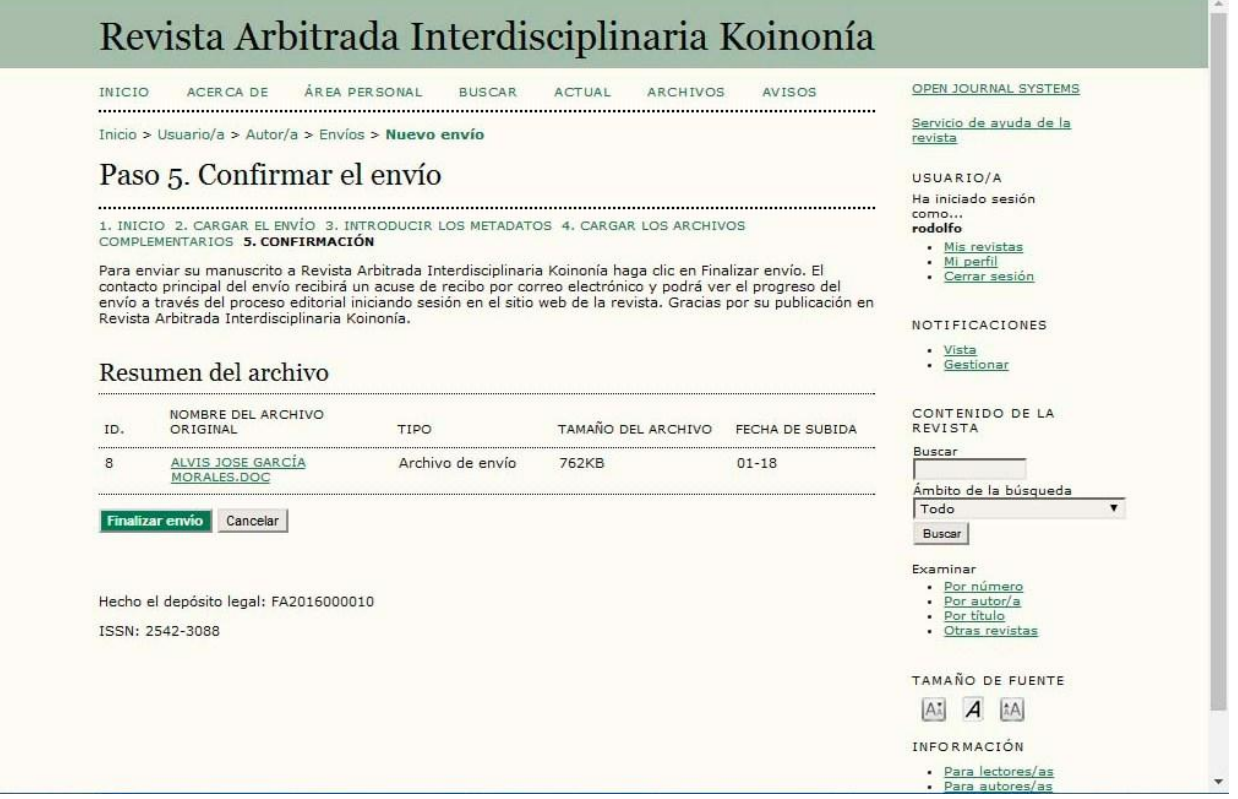

## *Revista Arbitrada Interdisciplinaria de Ciencias de la Educación, Turismo, Ciencias Sociales y Económicas, Ciencias del Agro y Mar y Ciencias Exactas y Aplicadas*

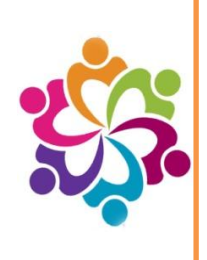

Para confirma él envió puede acceder a su a su página principal de usuario y podrá ver claramente en esta sección si su envió fue exitoso y el estado del mismo.

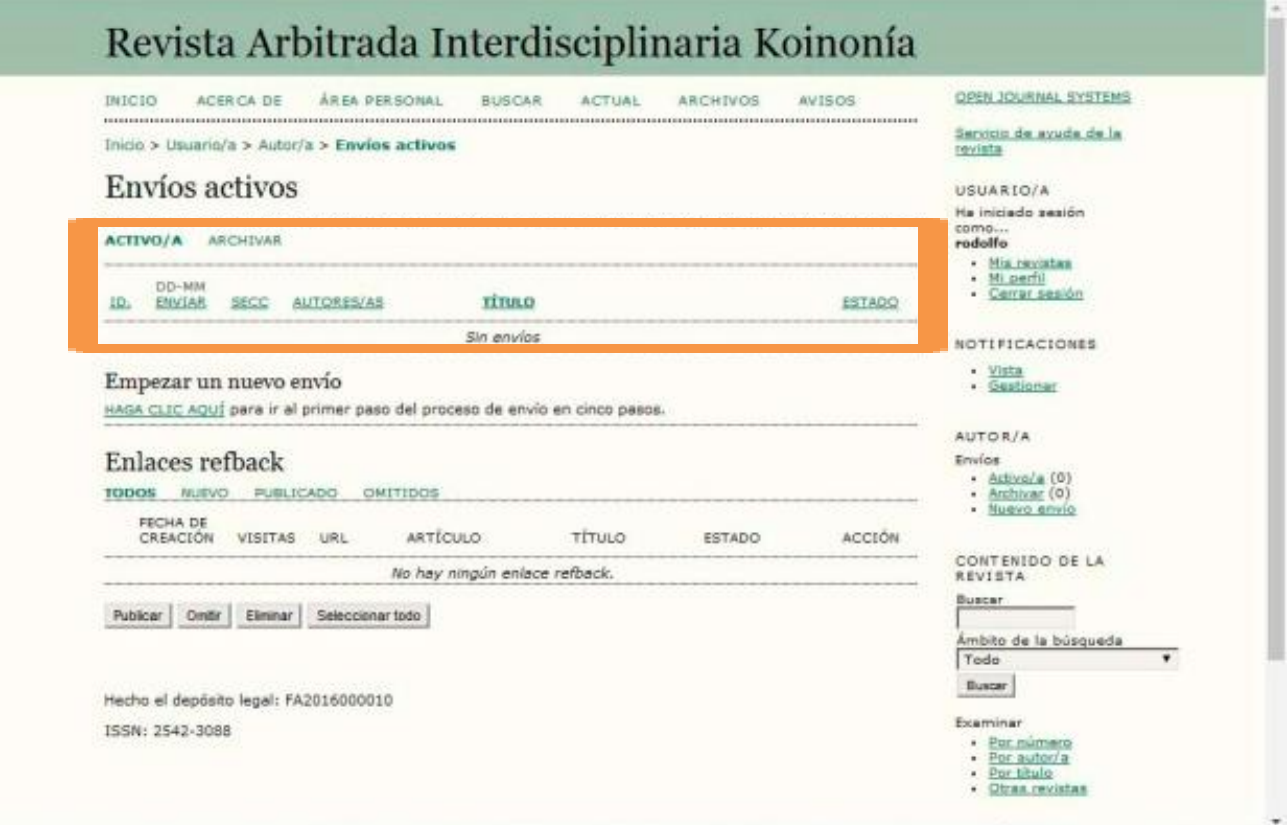

# Garantizar una evaluación por pares anónima

Para asegurar la integridad de la evaluación por pares anónima para el envío a la revista, se debe intentar que los autores/as y los revisores/as desconozcan sus identidades entre ellos. Esto implica que los autores/as, editores/as y revisores/as (los cuales suben documentos como parte de su revisión) comprueben si los siguientes pasos se han seguido cuidadosamente en cuanto al texto y las propiedades del archivo:

- 1. Los autores/as del documento han eliminado sus nombres del texto, con "Autor/a" y el año que se usa en las referencias y en las notas a pie de página, en vez de el nombre de los autores/as, el título del artículo, etc.
- 2. En los documentos de Microsoft Office, las identificación del autor/a también debe eliminarse de las propiedades del archivo.

Para **Microsoft 2003** y versiones previas, y versiones de Word de **Macintosh**:

### *Revista Arbitrada Interdisciplinaria de Ciencias de la Educación, Turismo, Ciencias Sociales y Económicas, Ciencias del Agro y Mar y Ciencias Exactas y Aplicadas*

o Seleccione en el menú Archivo: Guardar como > Herramientas (o Opciones en Mac) > Seguridad > Eliminar información personal en las propiedades del archivo al guardar > Guardar.

#### Para **MacIntosh Word 2008** (y futuras versiones)

- 2. En el menú Archivo seleccione "Propiedades".
- 3. En la pestaña Resumen elimine la información identificativa de todos los campos.
- 4. Guarde el Archivo.

#### Para **Microsoft 2007** (Windows):

- 5. Haga clic en el botón de Office en la esquina superior izquierda de la aplicación Office
- 6. Seleccione "Preparar" en el menú Opciones.
- 7. Seleccione "Propiedades" para el menú Opciones de "Preparar".
- 8. Elimine toda la información de los campos de propiedades del documento que aparecen debajo de menú principal de opciones.
- 9. Guarde el documento y cierre la sección de campos de propiedades del documento.

#### Para **Microsoft 2010** (Windows):

- 10. En el menú Archivo seleccione "Preparar para compartir".
- 11. Haga clic en el icono "Comprobación de problemas".
- 12. Haga clic en el icono "Inspeccionar documento".
- 13. Desmarque todas las casillas excepto "Propiedades del documento e información personal".
- 14. Ejecute el inspector de documento, el cual realizará una búsqueda en las propiedades del documento e indicará si algún campo de propiedades del documento contiene alguna información.
- 15. Si el inspector de documento encuentra información se lo notificará y le dará la opción de "Eliminar todo", en la cual tendrá que hacer clic para eliminar todas las propiedades del documento y la información personal.

#### 3. Para **archivos PDF**:

o En los PDFs, los nombres de los autores/as también deben ser eliminados de las propiedades del documento que se encuentran debajo de Archivo en el menú principal de Adobe Acrobat.